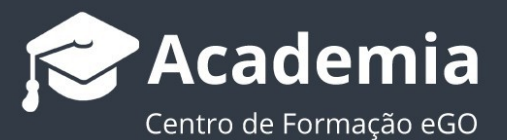

# **Como ativar o Google Analytics no seu site?**

O utilizador do eGO tem a possibilidade de analisar os resultados do seu site e conhecer as visitas e o perfil dos visitantes, colocando no eGO Real Estate o código fornecido pelo Google Analytics.

............................................................................................................…

**1.** Aceda a **https://analytics.google.com** e inicie sessão na sua conta Gmail;

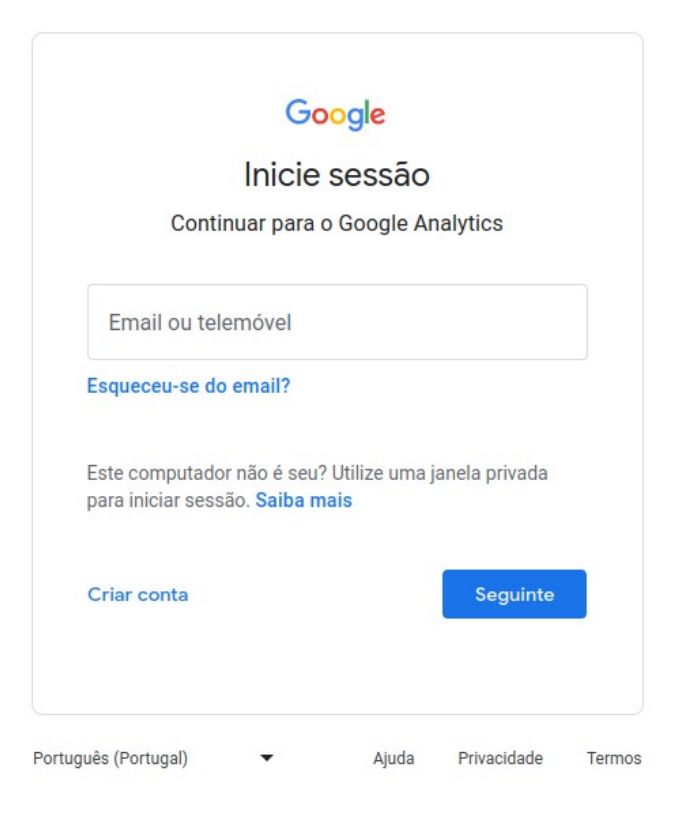

### **2.** Clique em **Iniciar Medição**

. Google Analytics

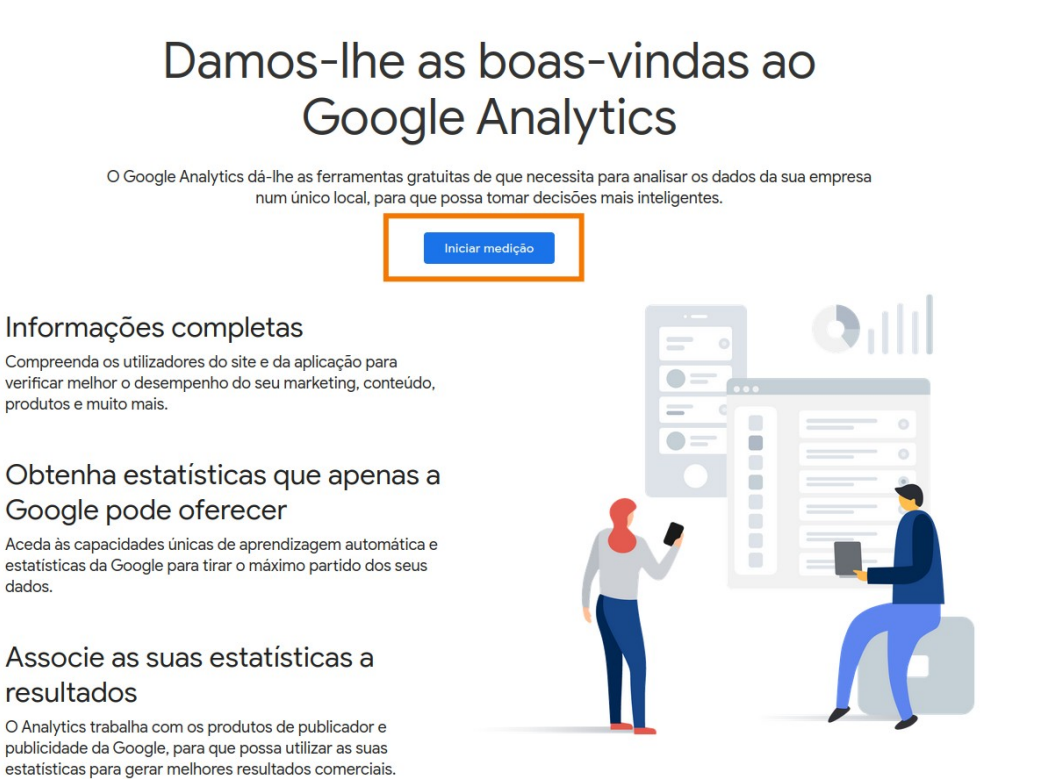

 $\mathbf{H}$  (A)

Saiba mais acerca do Google Analytics

dados.

### **3.** Preencha os campos **nome da conta** e clique em **seguinte**

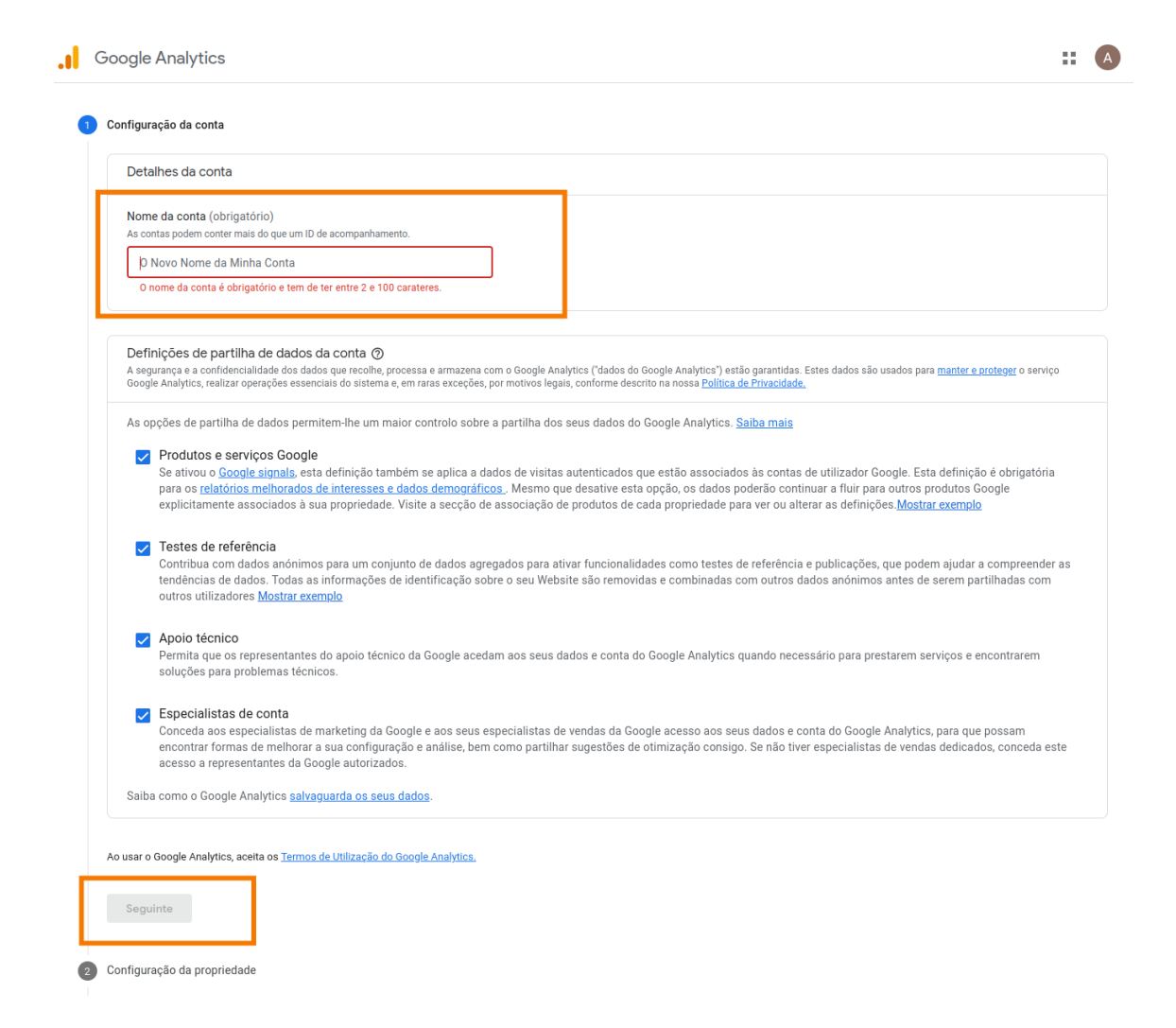

**4.** Preencha os campos **Nome de Propriedade** e clique em **seguinte**

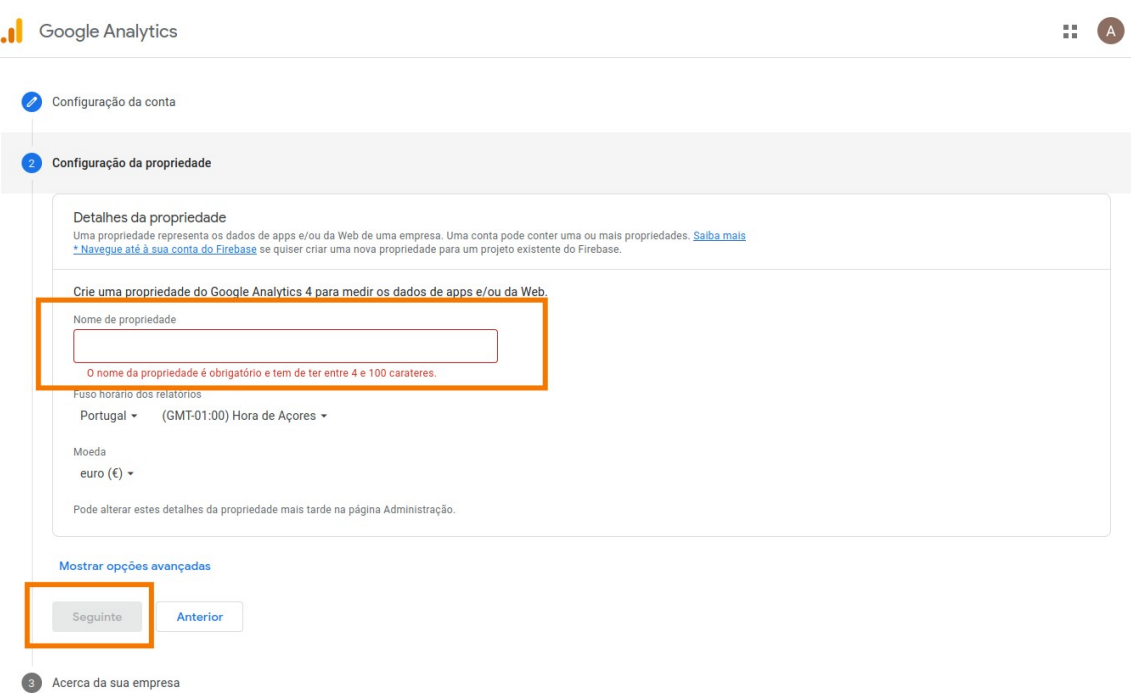

## **5.** Preencha todos os campos e clique em **Criar**

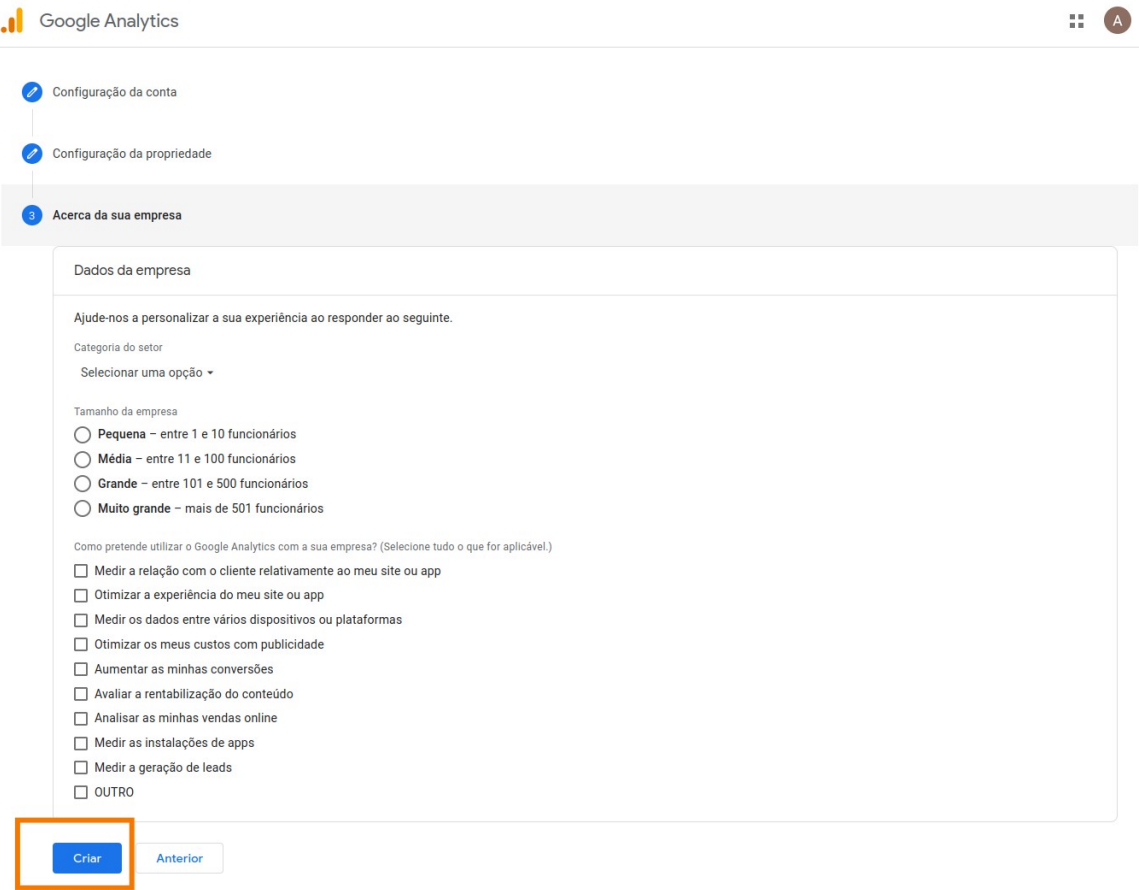

### **6. Aceite os Termos de Utilização** do Google Analytics;

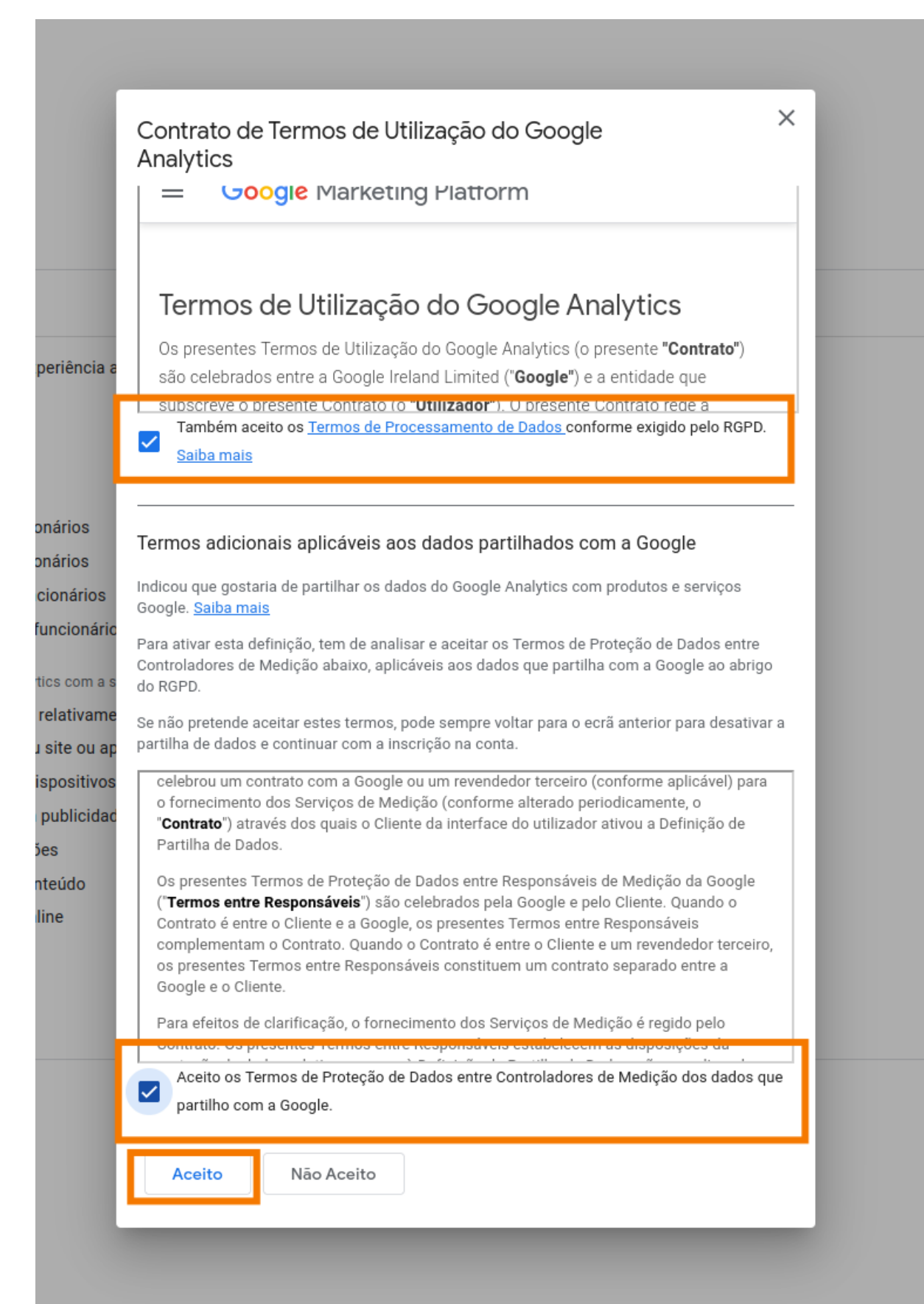

### **7.** Selecione a opção **Desmarcar tudo e Guardar**.

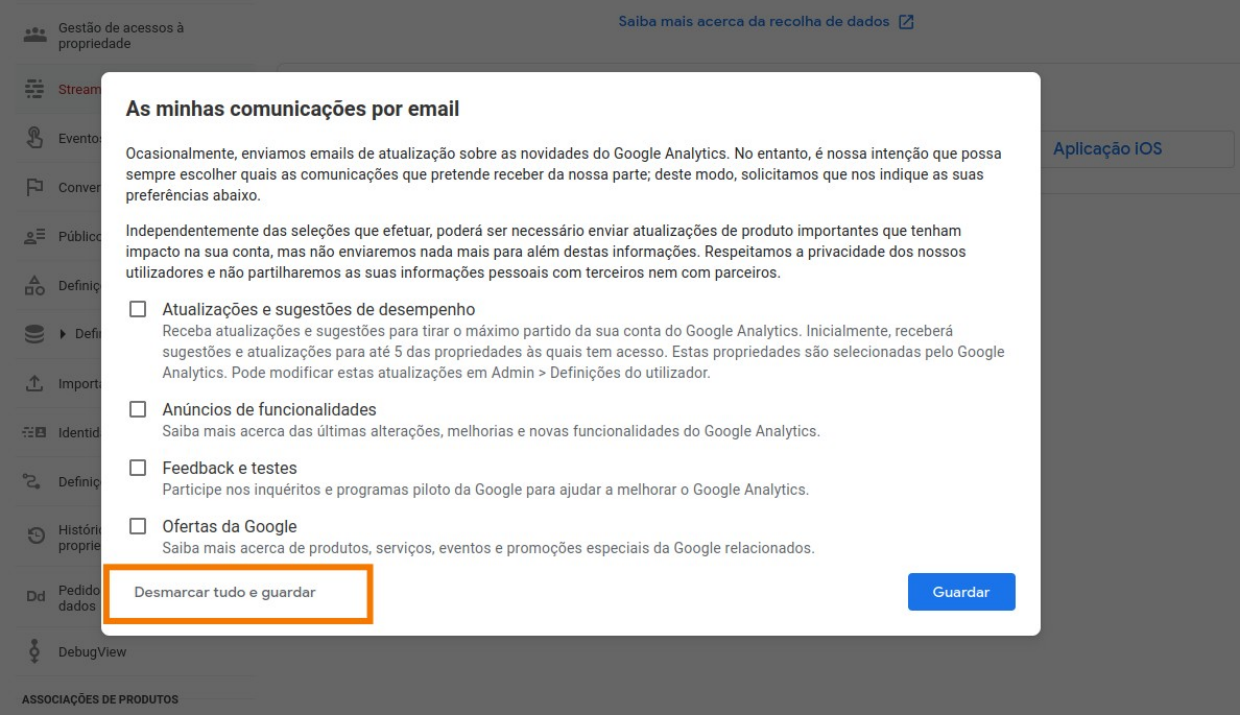

### **8.** No separador **Stream de dados**, clique em **Web**.

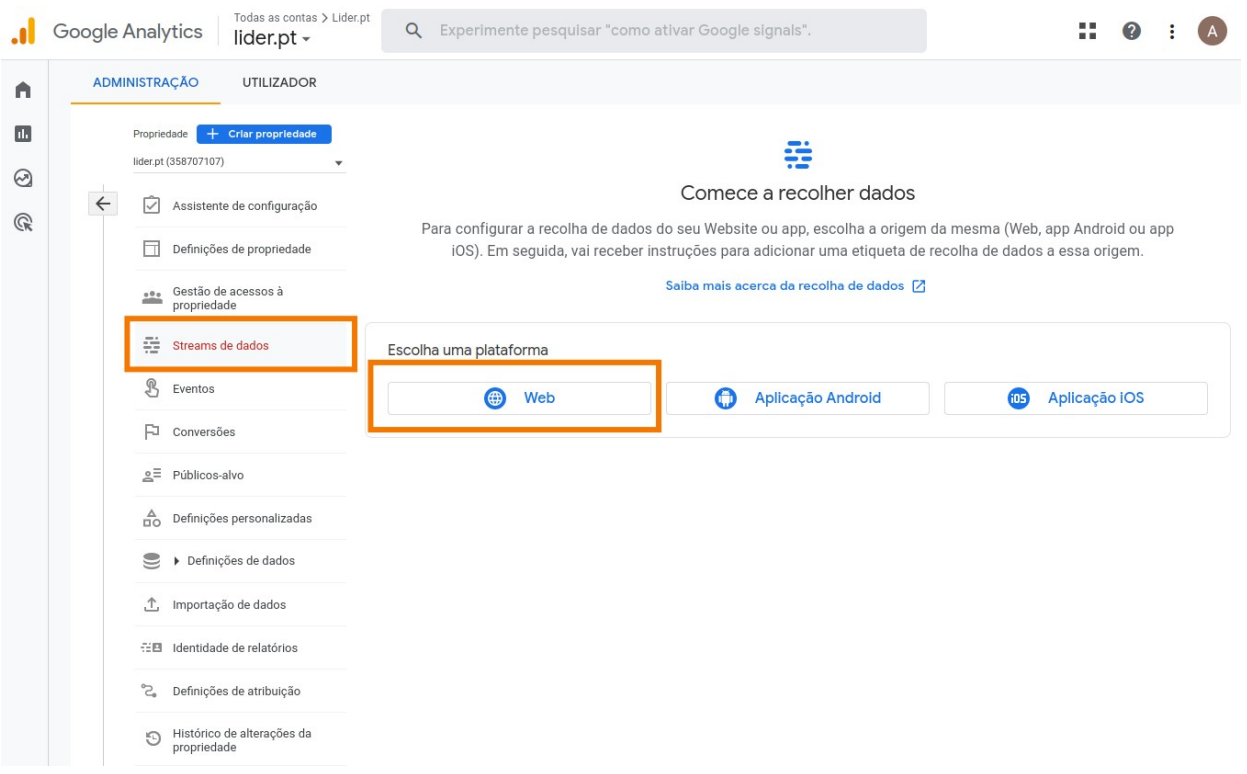

## **9.** Insira o **URL do seu site e o nome** e clique em **Criar Stream**.

 $\times$  Configurar stream de dados

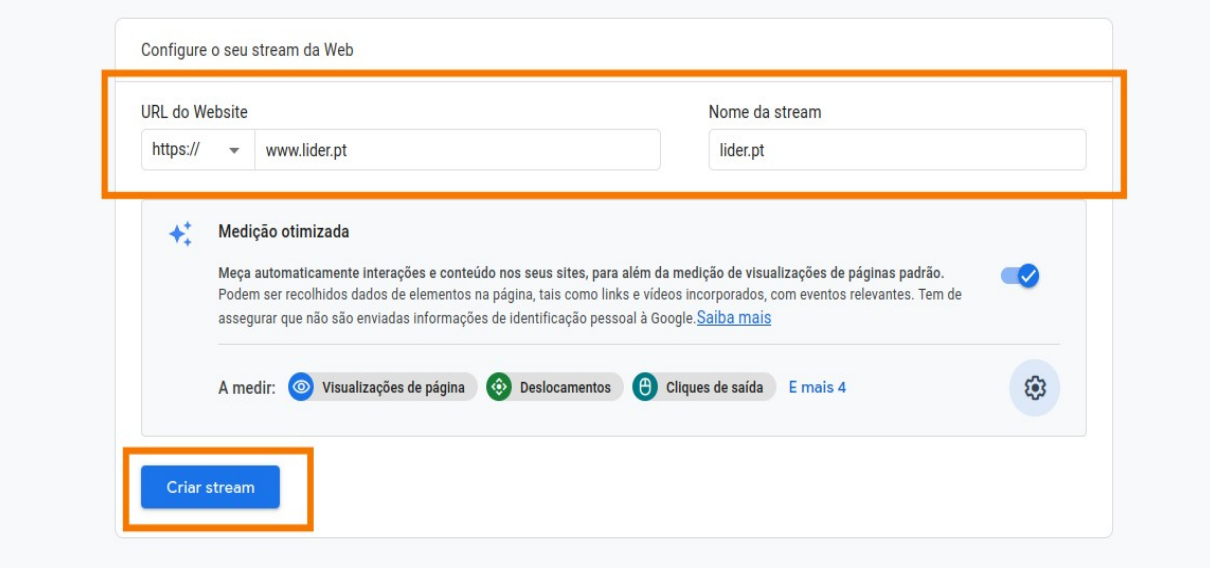

## **10.** Copie o código de medição **ID de Medição**.

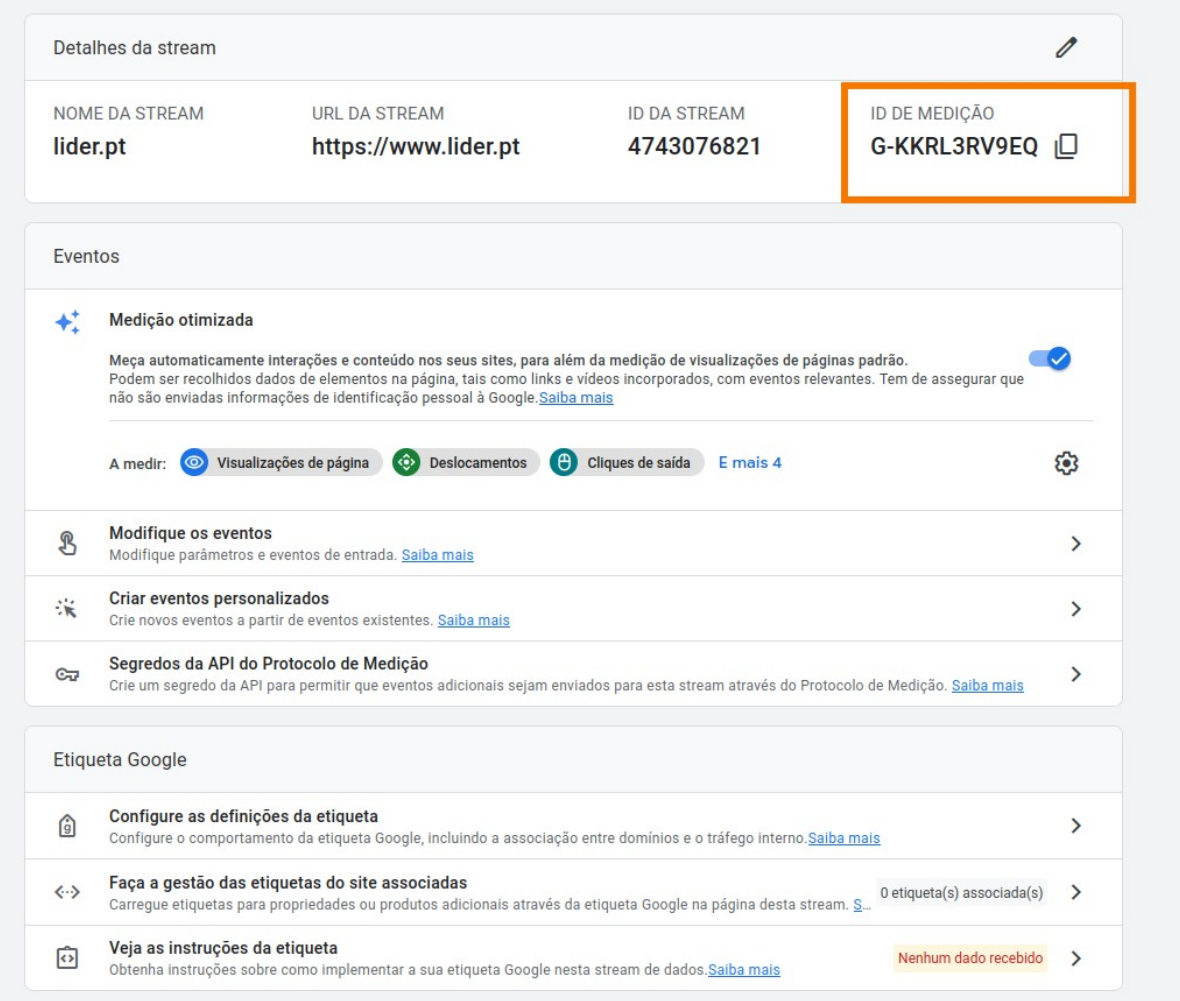

#### **11.** Abra um separador novo **aceda ao eGO**, clique em **Ver Mais** e em **Websites**.

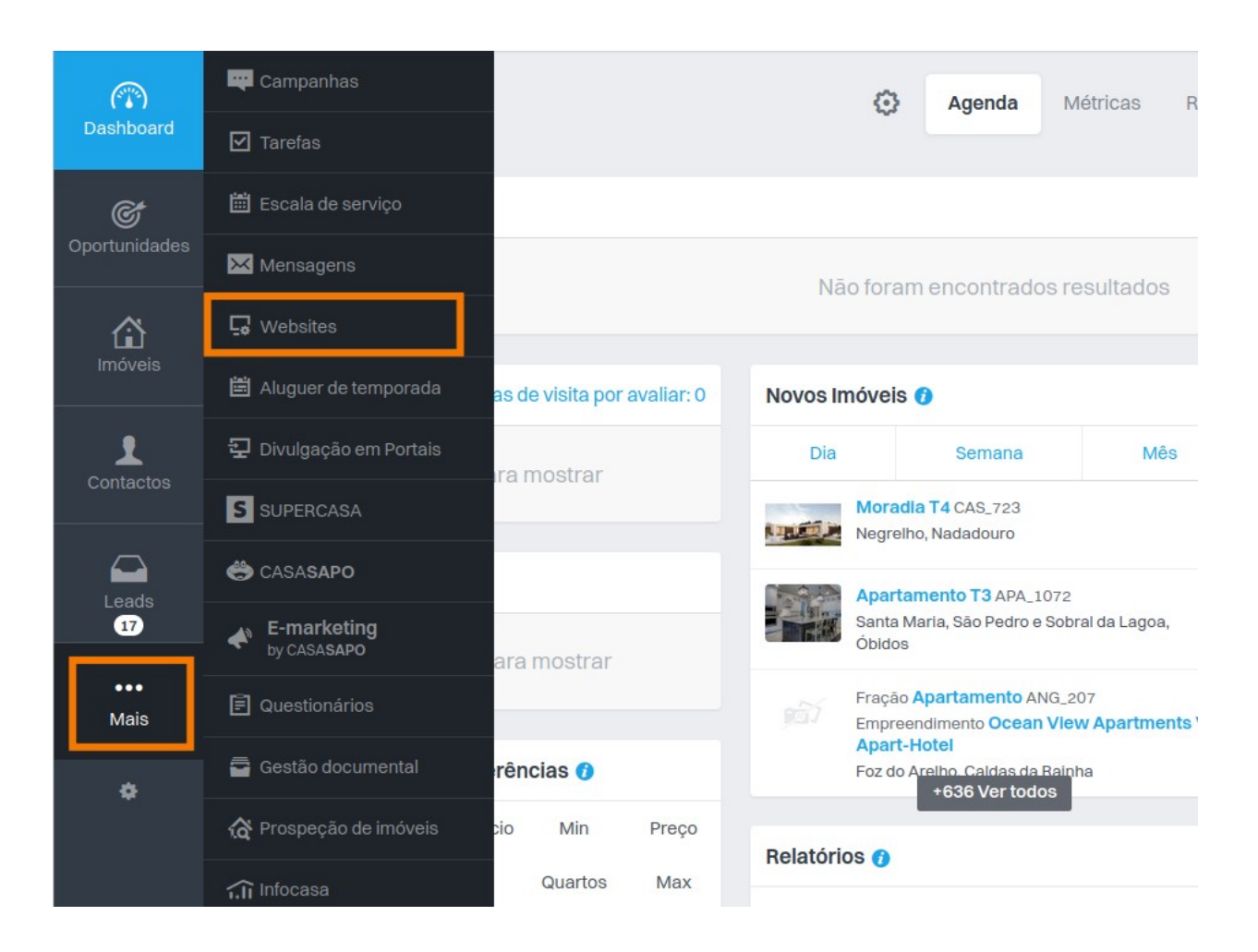

**12.** Aceda a **Configurações do Website**, **cole o código ID de Medição** e clique em **Publicar** e aguarde até que apareça a mensagem **"site publicado com sucesso"**.

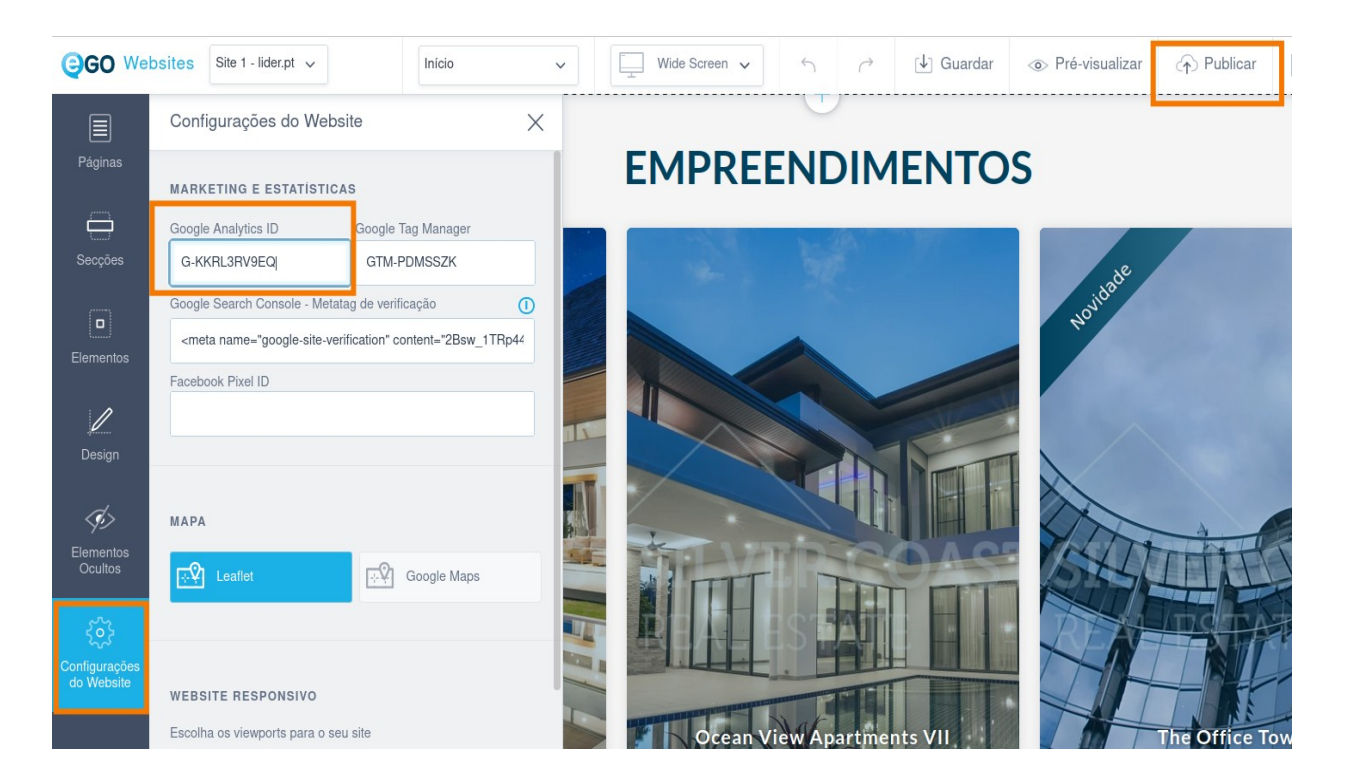

#### **13.** A configuração está concluída e o seu site aparecerá no separador **Stream de Dados**.

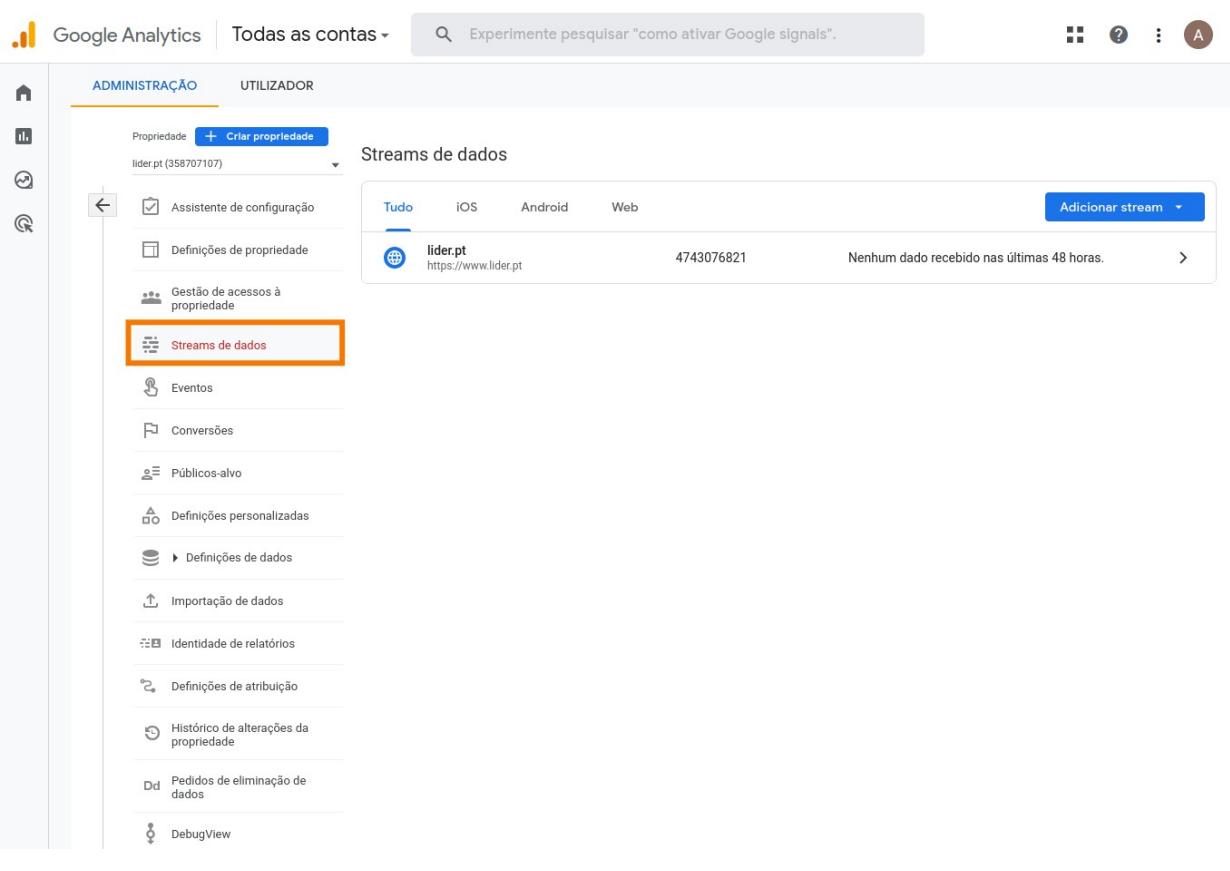

Mais informações sobre a utilização da ferramenta [aqui](https://support.google.com/analytics/answer/10269537?hl=pt).

.............................................................................................................................................

**Saiba mais em:** http://academia.egorealestate.com

**Questões:** support@egorealestate.com